## **INSTRUCTIONS FOR E-VOTING:**

Pursuant to Section 108 of the Companies Act, 2013 read with the Companies (Management and Administration) Rules, 2014 and as amended, the Company is pleased to provide remote e-voting facility to enable the members to cast their votes electronically on the resolutions mentioned in the Notice of the 50th AGM of the Company to be held on Thursday, the 30th day of September, 2021. The Company has appointed Mr. Rajesh Garg, (Membership No. 5960) of M/s. Rajesh Garg & Co.,Practicing Company Secretary as the Scrutinizer for conducting the remote e-voting process and e-voting during the AGM in a fair and transparent manner. The list of shareholders/ beneficial owners shall be reckoned on the equity shares as on 23rd September, 2021.

The Member(s) requiring any assistance with regard to use of technology for remote e-voting during the 50th AGM may contact Mr. Rajiv Ranjan (AVP) at the designated email ID: rajiv.ranjan@linkintime.co.in or contact at 022-49186000.

The remote e-voting period will commence on 27th September, 2021 at 9.00 a.m. (IST) and ends on 29th September, 2021 at 5.00 p.m. (IST). During this period shareholders of the Company, holding shares either in physical form or in dematerialized form, as on the cut-off date 23rd September, 2021, may cast their vote electronically. The remote e-voting module shall be disabled by Link Intime India Private Limited ("Link Intime") for voting thereafter. Once the vote on a resolution is cast by a Member, whether partially or otherwise, it shall not be allowed to change subsequently.

Voting has to be done for each item of the Notice separately. In case you do not desire to cast your vote on any specific item, it will be treated as "ABSTAINED".

Shareholders who have already voted prior to the meeting date would not be entitled to vote during the meeting.

### **Remote e-Voting Instructions for shareholders post change in the Login mechanism for Individual shareholders holding securities in demat mode, pursuant to SEBI circular dated December 9, 2020:**

Pursuant to SEBI circular dated December 9, 2020 on e-Voting facility provided by Listed Companies, Individual shareholders holding securities in demat mode can vote through their demat account maintained with Depositories and Depository Participants.

Shareholders are advised to update their mobile number and email Id in their demat accounts to access e-Voting facility.

Login method for Individual shareholders holding securities in demat mode/ physical mode is given below:

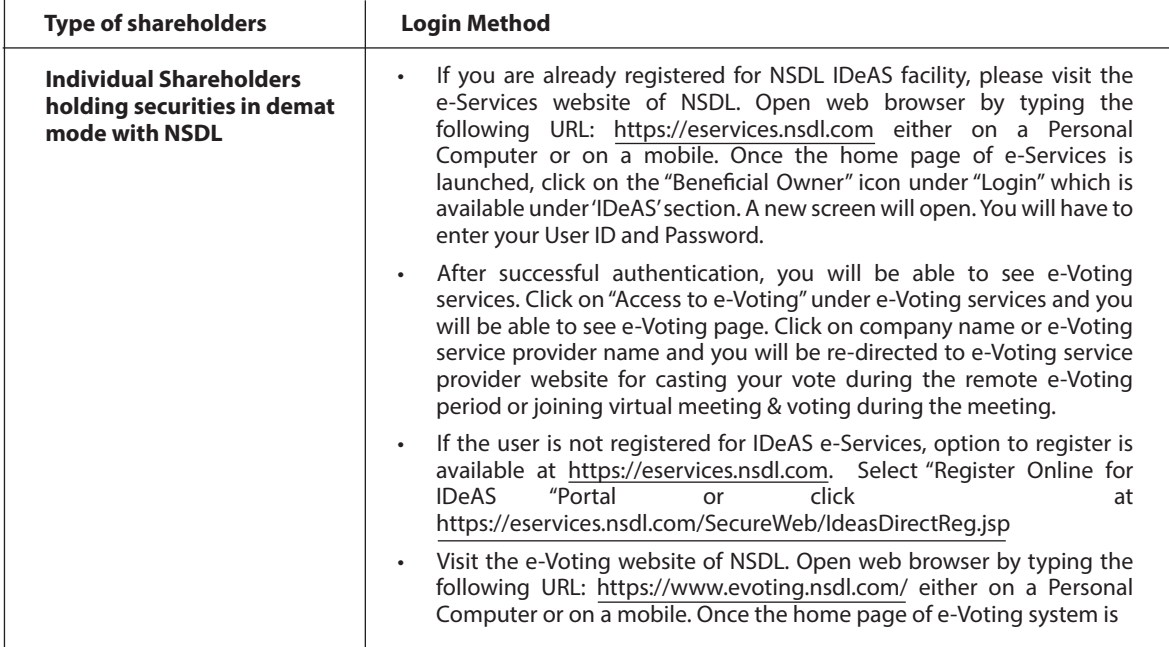

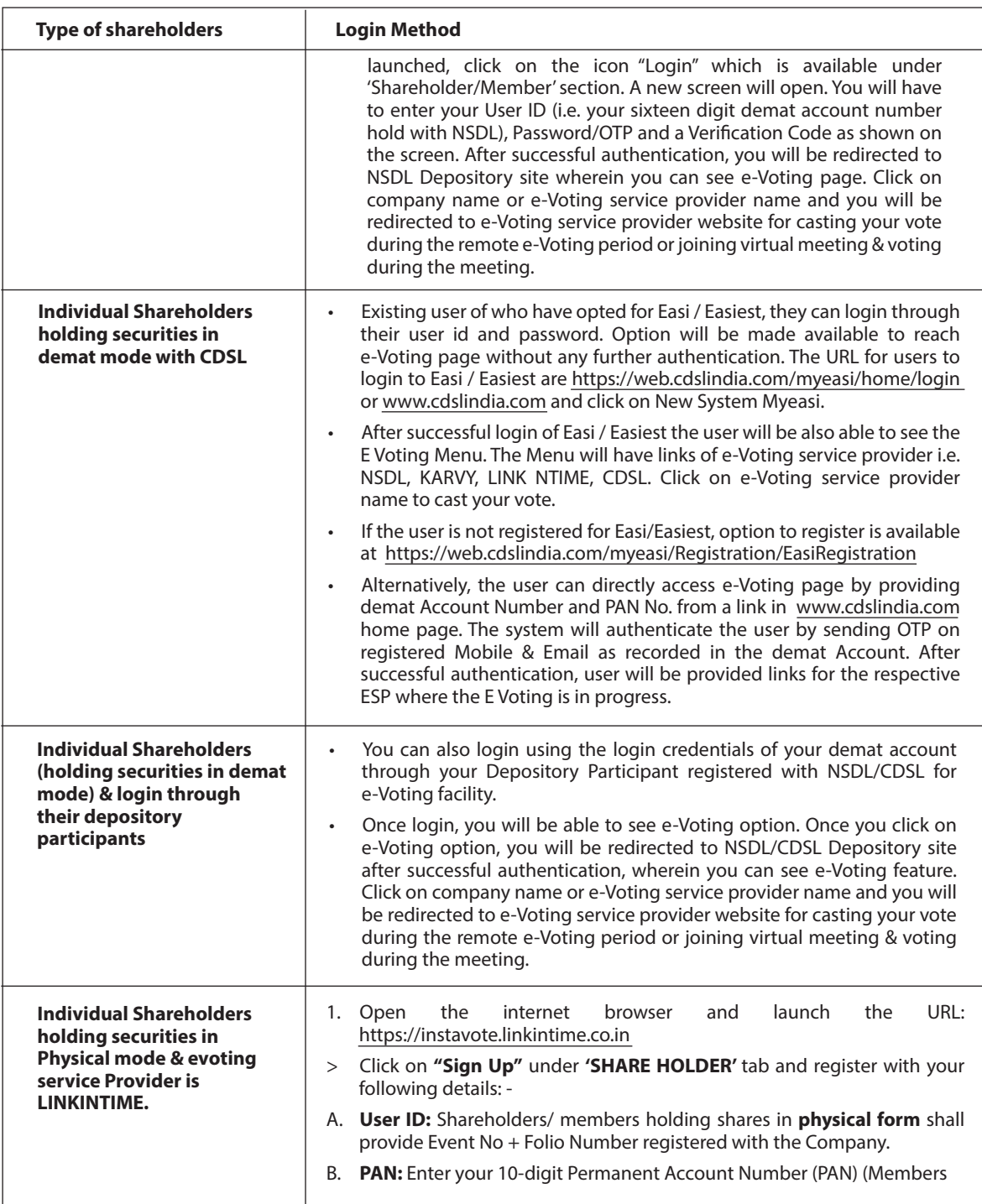

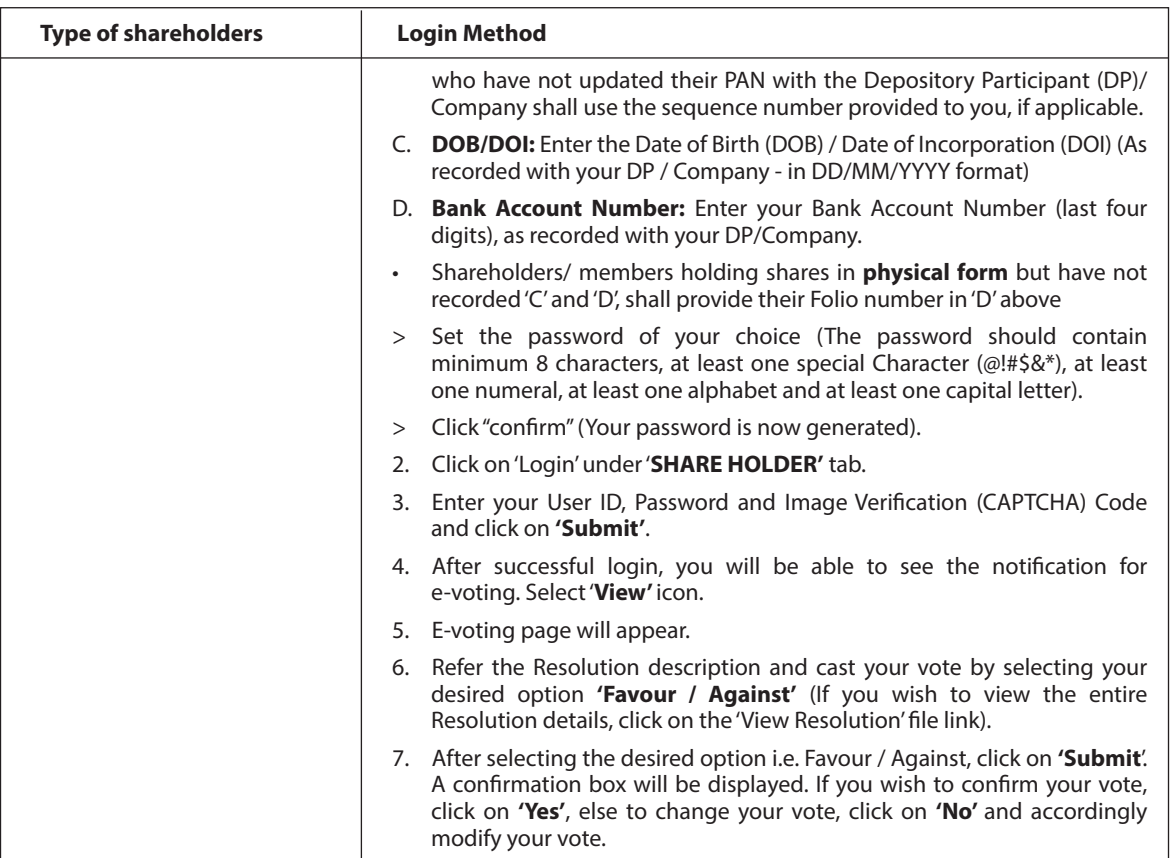

# **Institutional shareholders:**

Institutional shareholders (i.e. other than Individuals, HUF, NRI etc.) and Custodians are required to log on the e-voting system of LIIPL at https://instavote.linkintime.co.in and register themselves as **'Custodian / Mutual Fund / Corporate**  Body'. They are also required to upload a scanned certified true copy of the board resolution /authority letter/power of attorney etc. together with attested specimen signature of the duly authorised representative(s) in PDF format in the **'Custodian / Mutual Fund / Corporate Body'** login for the Scrutinizer to verify the same.

## **Individual Shareholders holding securities in Physical mode & evoting service Provider is LINKINTIME, have forgotten the password:**

- Click on **'Login'** under **'SHARE HOLDER'** tab and further Click **'forgot password?**'
- Enter **User ID**, select **Mode** and Enter Image Verication (CAPTCHA) Code and Click on **'Submit'**.
- In case shareholders/ members is having valid email address, Password will be sent to his / her registered e-mail address.
- Shareholders/ members can set the password of his/her choice by providing the information about the particulars of the Security Question and Answer, PAN, DOB/DOI, Bank Account Number (last four digits) etc. as mentioned above.
- The password should contain minimum 8 characters, at least one special character (@!#\$&\*), at least one numeral, at least one alphabet and at least one capital letter.

# **Individual Shareholders holding securities in demat mode with NSDL/ CDSL have forgotten the password:**

- > Shareholders/ members who are unable to retrieve User ID/ Password are advised to use Forget User ID and Forget Password option available at abovementioned depository/ depository participants website.
- > It is strongly recommended not to share your password with any other person and take utmost care to keep your password confidential.
- > For shareholders/ members holding shares in physical form, the details can be used only for voting on the resolutions contained in this Notice.
- > During the voting period, shareholders/ members can login any number of time till they have voted on the resolution(s) for a particular "Event".

## **Helpdesk for Individual Shareholders holding securities in demat mode:**

In case shareholders/ members holding securities in demat mode have any technical issues related to login through Depository i.e. NSDL/ CDSL, they may contact the respective helpdesk given below:

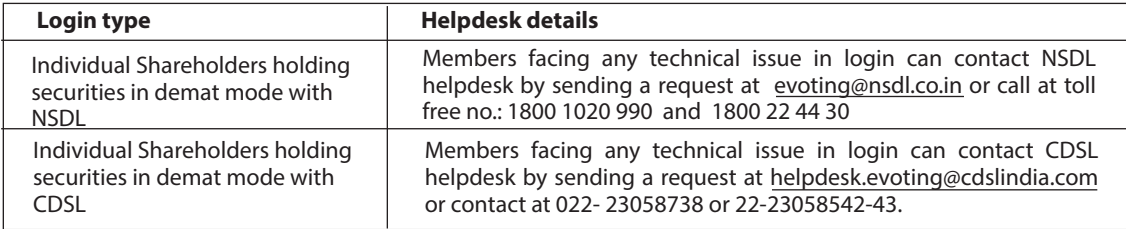

# **Helpdesk for Individual Shareholders holding securities in physical mode/ Institutional shareholders & evoting service Provider is LINKINTIME.**

In case shareholders/ members holding securities in physical mode/ Institutional shareholders have any queries regarding e-voting, they may refer the **Frequently Asked Questions ('FAQs')** and **InstaVote e-Voting manual** available at https://instavote.linkintime.co.in, under Help section or send an email to enotices@linkintime.co.in or contact on: - Tel: 022 –4918 6000.

# **Process and manner for attending the Annual General Meeting through InstaMeet:**

- 1. Open the internet browser and launch the URL: https://instameet.linkintime.co.in
	- > Select the **"Company"** and **'Event Date'** and register with your following details: -
	- **A.** Demat Account No. or Folio No: Enter your 16 digit Demat Account No. or Folio No
	- Shareholders/ members holding shares in **CDSL demat account shall provide 16 Digit Beneciary ID**
	- Shareholders/ members holding shares in **NSDL demat account shall provide 8 Character DP ID followed by 8 Digit Client ID**
	- Shareholders/ members holding shares in **physical form** shall provide Folio Number registered with the Company
	- **B. PAN:** Enter your 10-digit Permanent Account Number (PAN) (Members who have not updated their PAN with the Depository Participant (DP)/ Company shall use the sequence number provided to you, if applicable.
	- **C. Mobile No.:** Enter your mobile number.
	- **D. Email ID:** Enter your email id, as recorded with your DP/Company.
	- > Click "Go to Meeting" (You are now registered for InstaMeet and your attendance is marked for the meeting).

Please refer the instructions (annexure) for the software requirements and kindly ensure to install the same on the device which would be used to attend the meeting. Please read the instructions carefully and participate in the meeting. You may also call upon the InstaMeet Support Desk for any support on the dedicated number provided to you in the instruction/ InstaMEET website.

# **NOTES:**

# **Instructions for Shareholders/ Members to Speak during the Annual General Meeting through InstaMeet:**

- 1. Shareholders who would like to speak during the meeting must register their request 5 days in advance with the company on the email id investorcare@nalwasons.com
- 2. Shareholders will get confirmation on first cum first basis depending upon the provision made by the client.
- 3. Shareholders will receive "speaking serial number" once they mark attendance for the meeting.
- 4. Other shareholder may ask questions to the panellist, via active chat-board during the meeting.
- 5. Please remember speaking serial number and start your conversation with panellist by switching on video mode and audio of your device.

## **Shareholders are requested to speak only when moderator of the meeting/ management will announce the name and serial number for speaking.**

## **Instructions for Shareholders/ Members to Vote during the Annual General Meeting through InstaMeet:**

Once the electronic voting is activated by the scrutinizer/ moderator during the meeting, shareholders/ members who have not exercised their vote through the remote e-voting can cast the vote as under:

- 1. On the Shareholders VC page, click on the link for e-Voting "Cast your vote"
- 2. Enter your 16 digit Demat Account No. / Folio No. and OTP (received on the registered mobile number/ registered email Id) received during registration for InstaMEET and click on 'Submit'.
- 3. After successful login, you will see "Resolution Description" and against the same the option "Favour/ Against" for voting.
- 4. Cast your vote by selecting appropriate option i.e. "Favour/Against" as desired. Enter the number of shares (which represents no. of votes) as on the cut-off date under 'Favour/Against'.
- 5. After selecting the appropriate option i.e. Favour/Against as desired and you have decided to vote, click on "Save". A confirmation box will be displayed. If you wish to confirm your vote, click on "Confirm", else to change your vote, click on "Back" and accordingly modify your vote.
- 6. Once you confirm your vote on the resolution, you will not be allowed to modify or change your vote subsequently.

### **Note:**

Shareholders/ Members, who will be present in the Annual General Meeting through InstaMeet facility and have not casted their vote on the Resolutions through remote e-Voting and are otherwise not barred from doing so, shall be eligible to vote through e-Voting facility during the meeting. Shareholders/ Members who have voted through Remote e-Voting prior to the Annual General Meeting will be eligible to attend/ participate in the Annual General Meeting through InstaMeet. However, they will not be eligible to vote again during the meeting.

Shareholders/ Members are encouraged to join the Meeting through Tablets/ Laptops connected through broadband for better experience.

Shareholders/ Members are required to use Internet with a good speed (preferably 2 MBPS download stream) to avoid any disturbance during the meeting.

Please note that Shareholders/ Members connecting from Mobile Devices or Tablets or through Laptops connecting via Mobile Hotspot may experience Audio/Visual loss due to fluctuation in their network. It is therefore recommended to use stable Wi-Fi or LAN connection to mitigate any kind of aforesaid glitches.

In case shareholders/ members have any queries regarding login/ e-voting, they may send an email to instameet@linkintime.co.in or contact on: - Tel: 022-49186175.

#### **Annexure**

### **Guidelines to attend the AGM proceedings of Link Intime India Pvt. Ltd.: InstaMEET**

For a smooth experience of viewing the AGM proceedings of Link Intime India Pvt. Ltd. InstaMEET, shareholders/ members who are registered as speakers for the event are requested to download and install the Webex application in advance by following the instructions as under:

a) Please download and install the Webex application by clicking on the link https://www.webex.com/downloads.html/

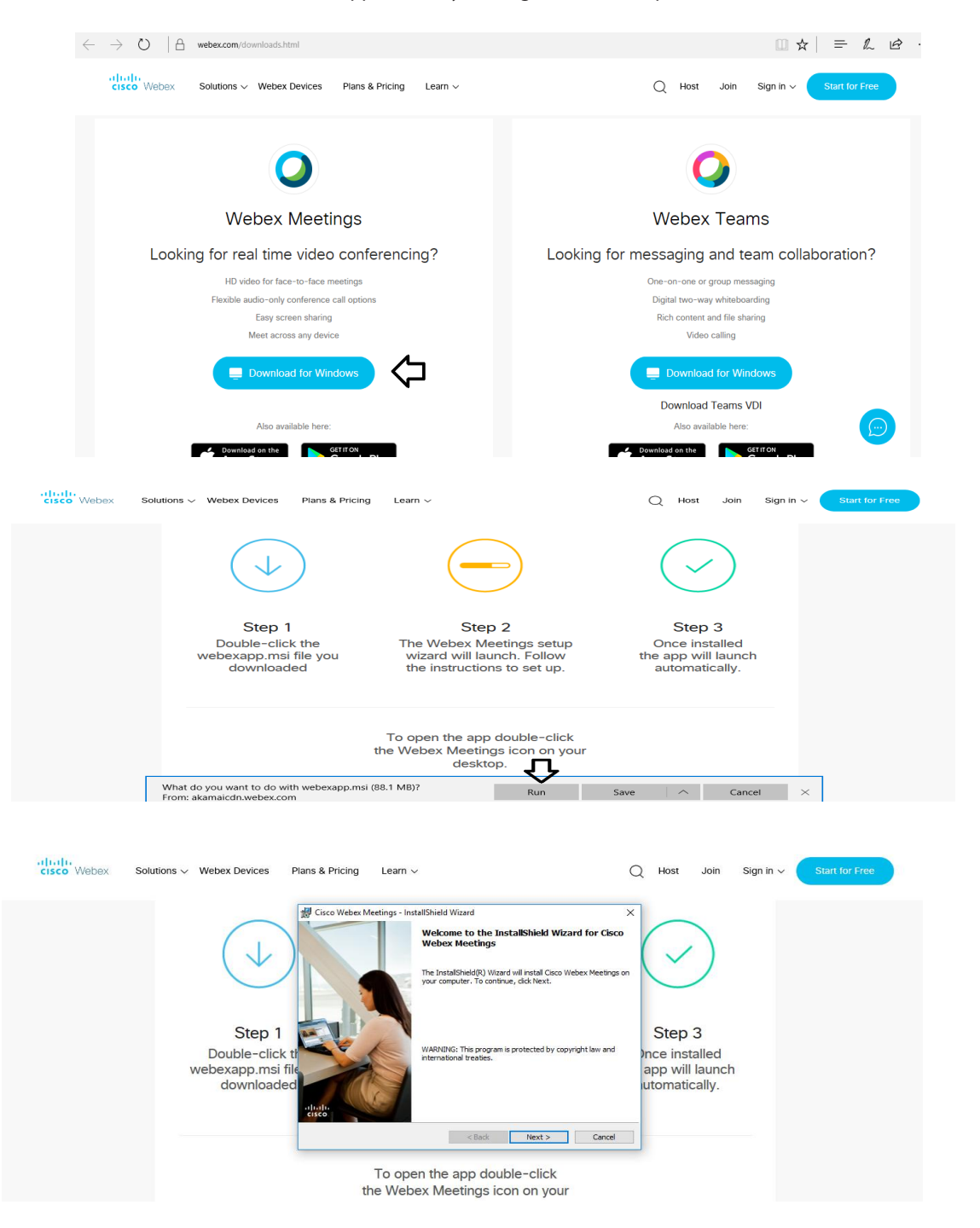

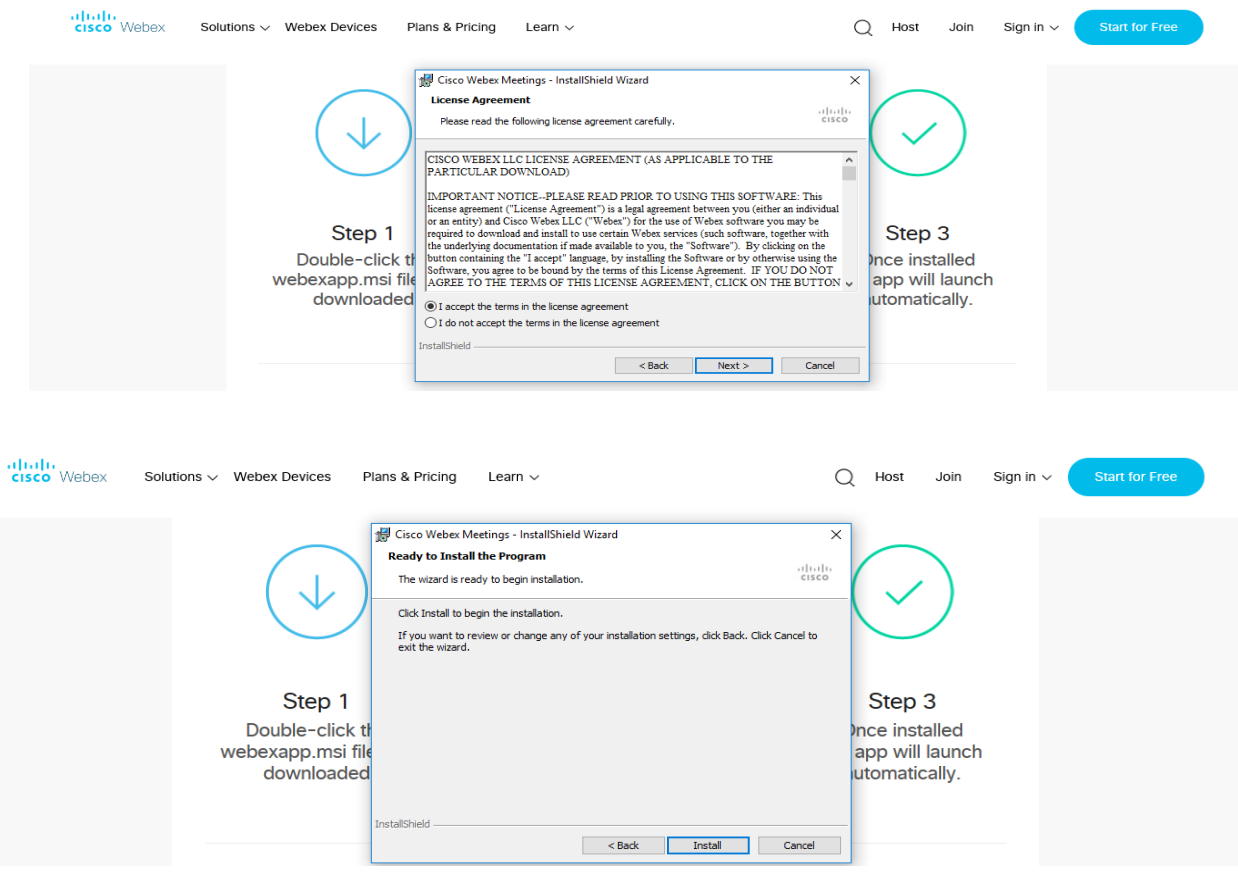

or b) if you do not want to download and install the web application, you may join the meeting by following the process mentioned as under:

# **Step 1 Enter your First Name, Last Name and Email ID and click on Join Now.**

- **1 (A)** If you have already installed the Webex application on your device, join the meeting by clicking on Join Now
- **1 (B)** If Webex application is not installed, a new page will appear giving you an option to either Add Webex to chrome or Run a temporary application.

Click on Run a temporary application, an exe file will be downloaded. Click on this exe file to run the application and join the meeting by clicking on Join Now

ahah.<br>cisco Webex

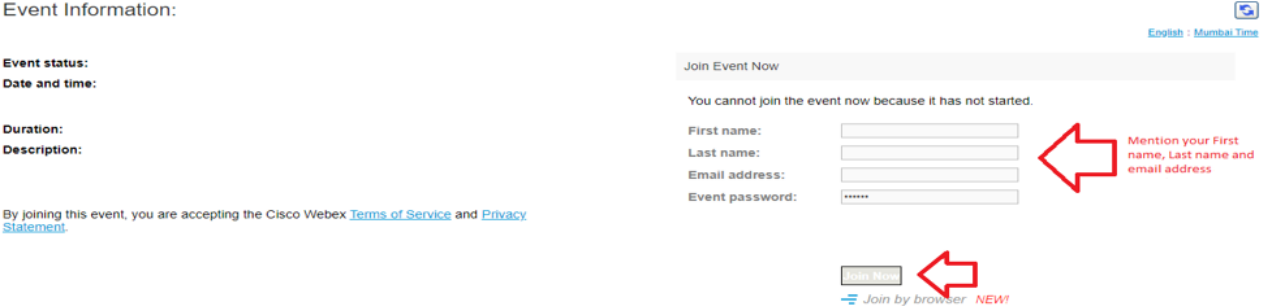

If you are the host, start your event.